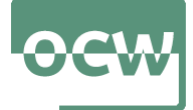

# **Estatistika Inferentziala R software librea erabiliz** R eta RStudio Instalazioa Windows-en

*guztiak irakasle taldeak prestatutako irudi propioak dira.*

ا ولا ولا تقاطر الأنواط ولا ولا ولا ولا ولا تقاطر المحمد والمحمد والمحمد والمحمد المحمد المحمد المحمد المحمد المحمد المحمد المحمد المحمد المحمد المحمد المحمد المحمد المحمد المحمد المحمد المحمد المحمد المحمد المحمد المحمد ا

*\*Artxibo honetako irudi* Eneko Arrospide, Gorka Bidegain, Xabier Erdocia, Aitziber Unzueta

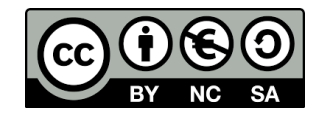

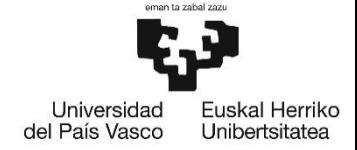

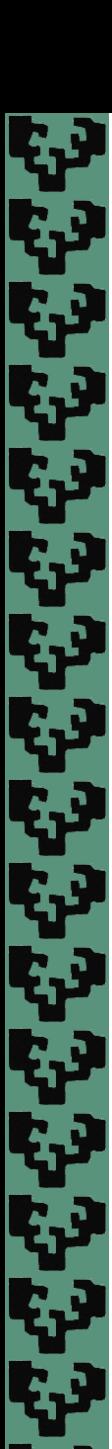

2

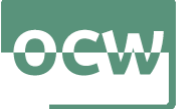

# **R eta RStudio-ren instalazioa Windows-en**

 Deskargatu R-ren azken bertsioa Windows eragile operatiborako esteka honetan: <https://cran.r-project.org/bin/windows/base>

> ×.  $\Box$ R Download R-4.1.2 for Windows. T X  $\pm$ e cran.r-project.org/bin/windows/base/ En pausa  $R-4.1.2$  for Windows (32/64 bit) Download R 4.1.2 for Windows 86 megabytes,  $32/64$  bit) Installation and other instructions New features in this version If you want to double-check that the package you have downloaded matches the package distributed by CRAN, you can compare the md5sum of the lexe to the fingerprint on the master server. You will need a version of md5sum for windows: both graphical and command line versions are available.

**1. irudia.** Windows sistema eragilerako R-ren azken bertsioa deskargatzeko esteka.

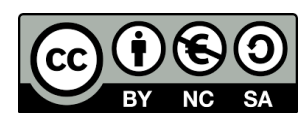

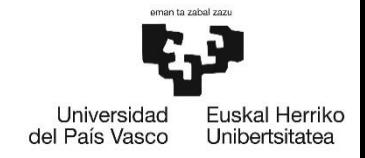

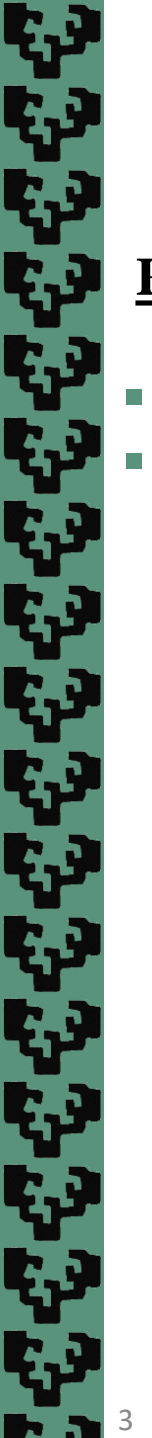

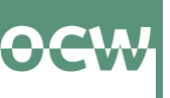

# **R eta RStudio-ren instalazioa Windows-en**

- R instalatzeko, deskargatutako fitxategia birritan klikatu.
- Aukeratu instalazio hizkuntza eta klikatu OK (instalazio hizkuntza "English" aukeratu da).

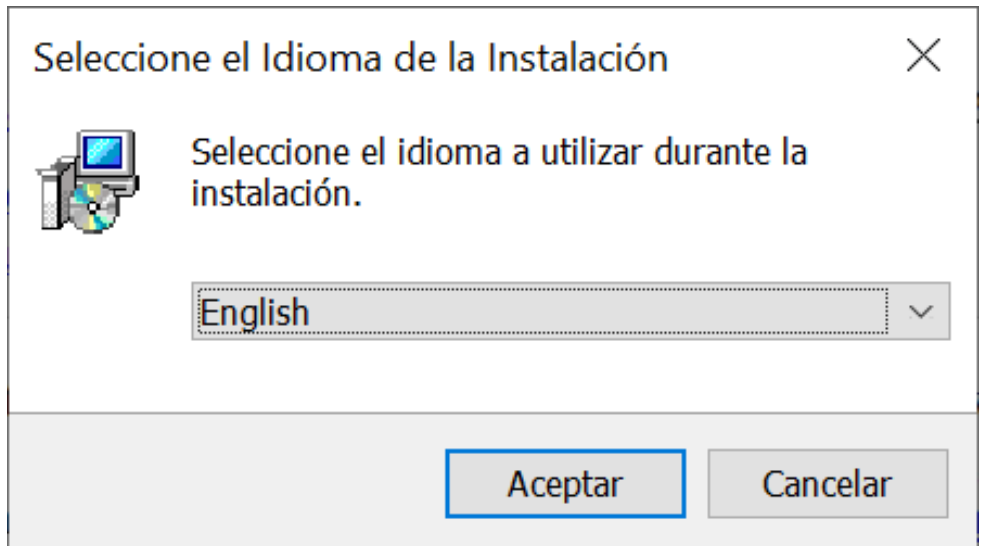

**2. irudia.** instalazio hizkuntzaren aukeraketa

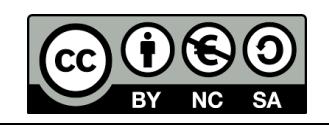

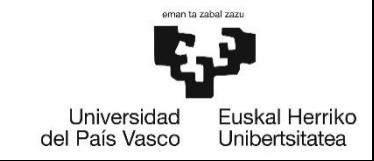

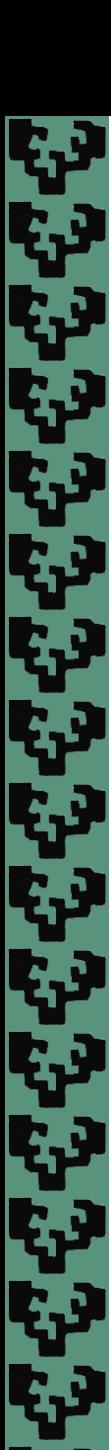

4

Estatistika Inferentziala R software librea erabiliz

## **R eta RStudio-ren instalazioa Windows-en**

Klikatu Next  $\rightarrow$  Next  $\rightarrow$  Next ("No (accept defaults") aukeratu da)  $\rightarrow$  Next  $\rightarrow$  Next ("Create a desktop shorcut" aukeratu da)

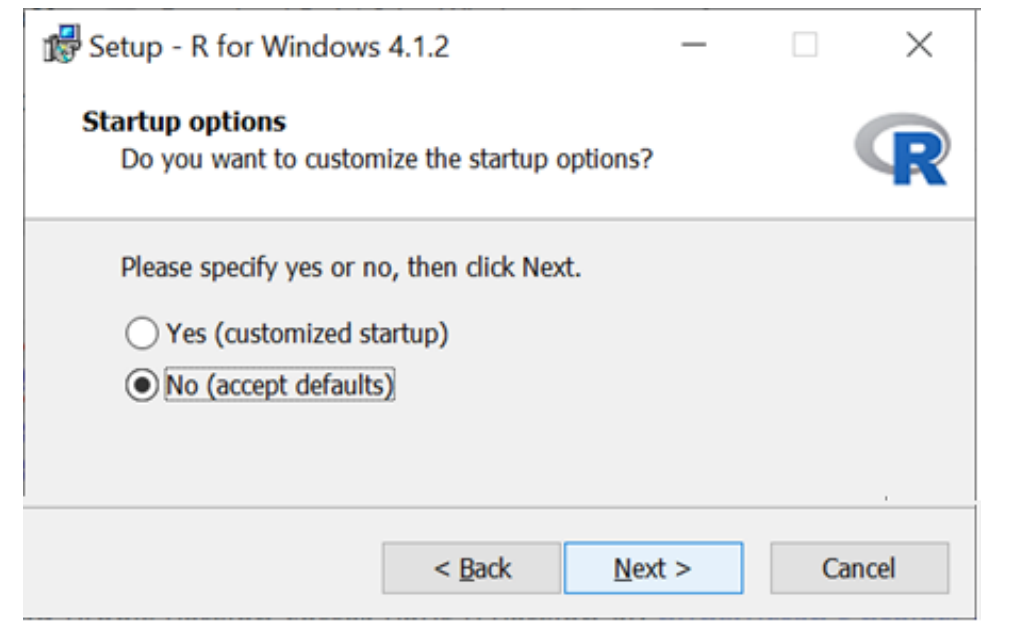

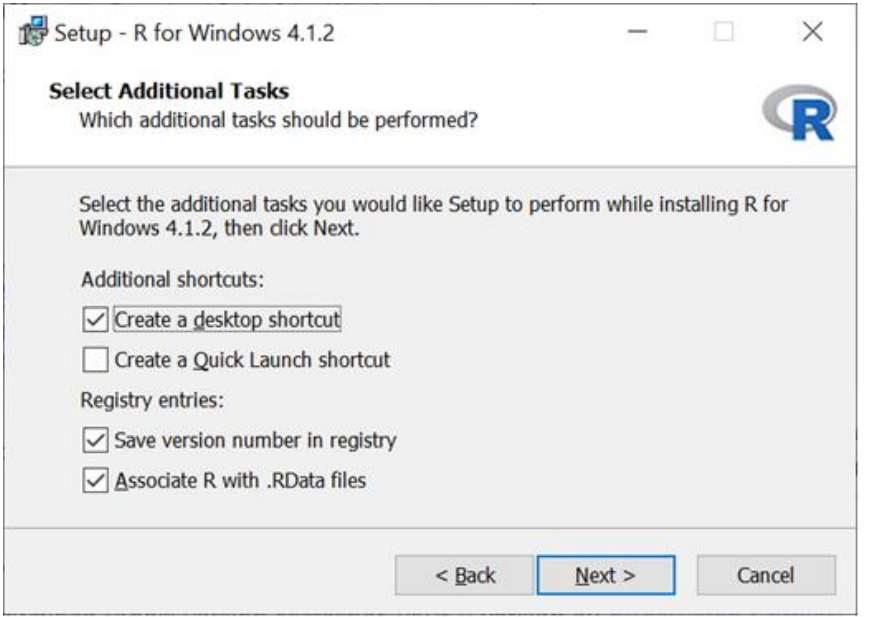

**3. irudia.** instalazio estandarraren aukeraketa **4. irudia.** R-ko ikonoa idazmahaian sortzeko aukeraketa

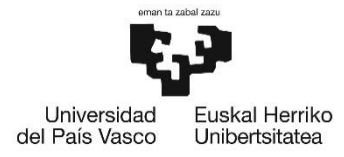

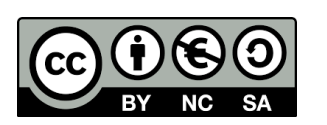

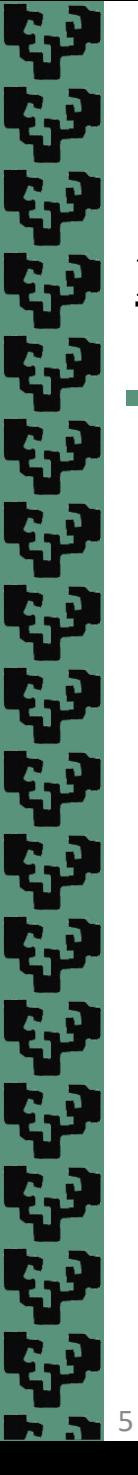

# **R eta RStudio-ren instalazioa Windows-en**

Klikatu Finish, idazmahaian R-ko ikonoa agertuko da.

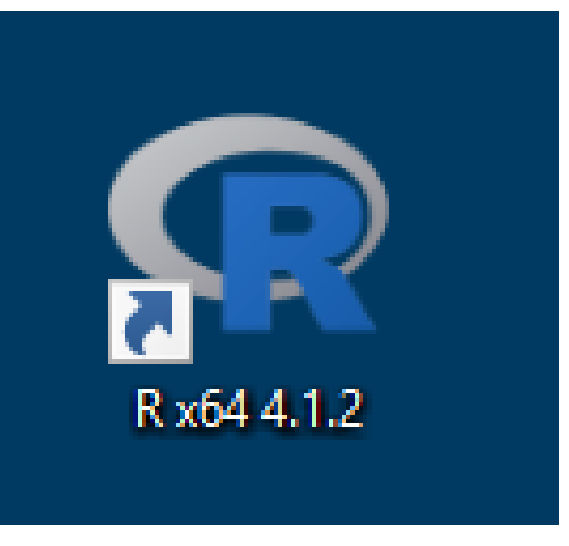

**5. irudia.** R-ko ikonoa idazmahaian.

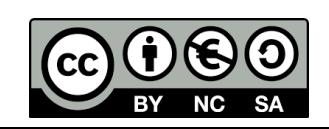

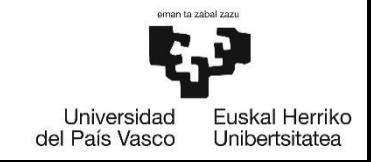

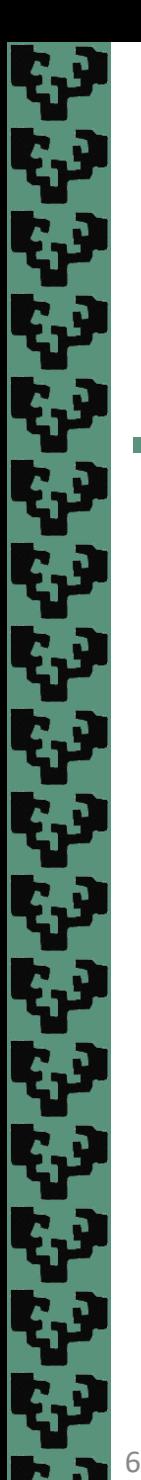

Estatistika Inferentziala R software librea erabiliz

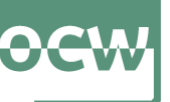

## **R eta RStudio-ren instalazioa Windows-en**

 Deskargatu RStudio-ren azken bertsioa Windows sistema eragilerako esteka honetan: <https://www.rstudio.com/products/rstudio/download/>

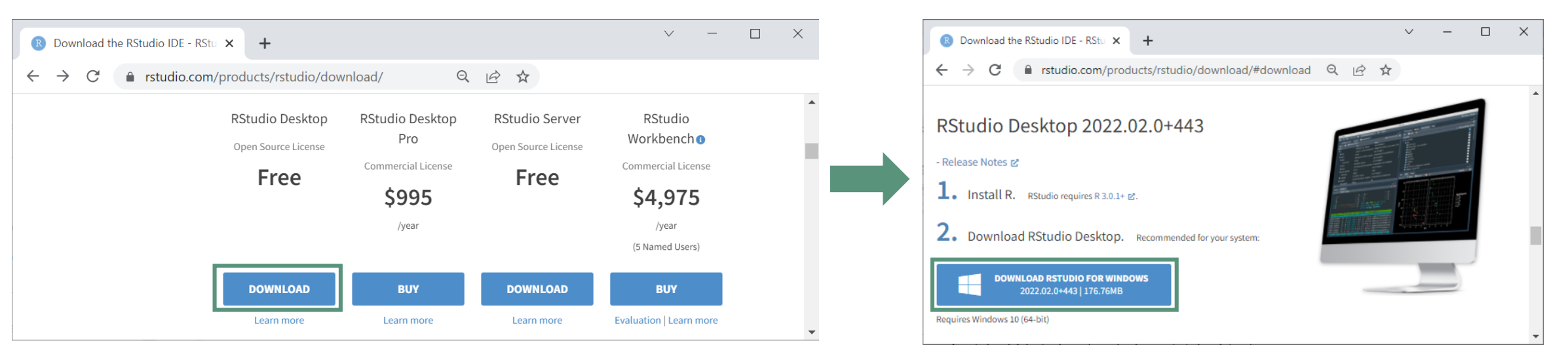

**6. irudia.** Windows sistema eragilerako R-ren azken bertsioa deskargatzeko esteka

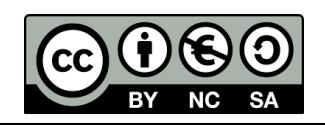

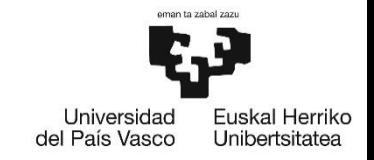

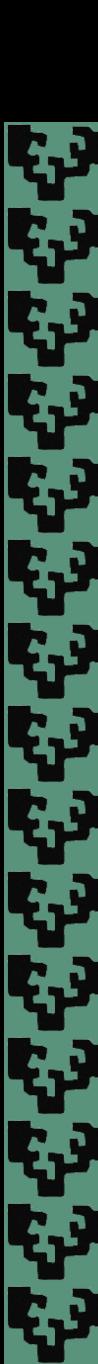

7

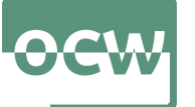

# **R eta RStudio-ren instalazioa Windows-en**

- Instalazioa hasteko klikatu birritan deskargatutako fitxategian
- Klikatu Next  $\rightarrow$  Next  $\rightarrow$  Install  $\rightarrow$  Finish
- RStudio hasteko klikatu **Hasi** eta instalatutako aplikazioetan RStudio klikatu

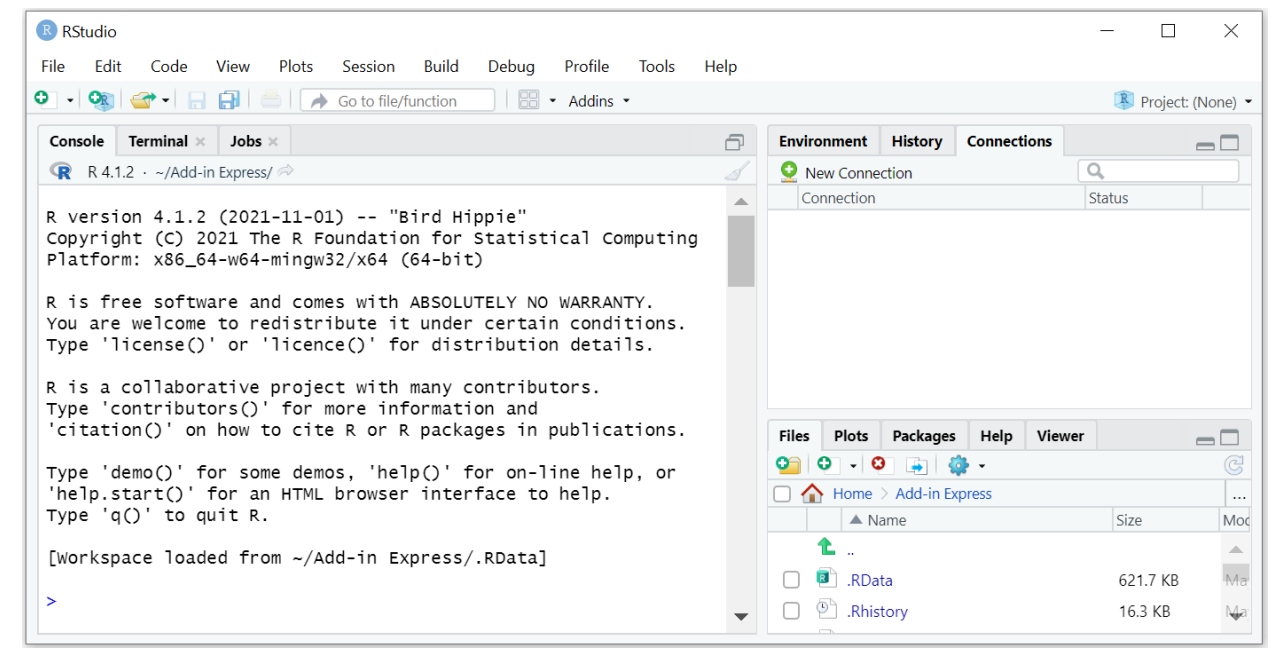

**7. irudia.** RStudio-ko leihoa

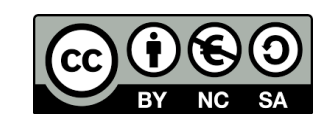

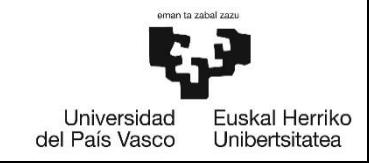